# **Draw Ancillary Features**

## Overview

This tool replaces input file processing of inplace, underground, linear utilities. IE Utild.inp. This tool will also place utilities in a Profile View however we don't generally do this at Mn/DOT so we won't be showing this feature. This demo will mimic what is accomplished using Utild.inp.

This demo will show the placement of utilities at a specific depth of cover (Vertical Offset) relative to existing ground, however it should be noted that depths of utilities can also be set relative to a TIN surface, or a profile elevation.

### Files

util\_xs1.dgn Cross section file. utility\_atp.dgn – Topog file with only utilities in them mndotutil.afd – Ancillary Feature Database file.

- This file should be copied to your project directory from:

#### S:\MndotV8stds\DOT\_GEOPAK\preference.

- This file has gas, tbur, pbur, water, and sanitary sewer features already set up.

#### Process

- 1. Open up the Cross Section file (util\_xs1.dgn)
- 2. Access the Draw Ancillary Features dialog from the Cross Section tool box.

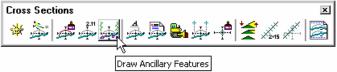

- 3. Populate the dialog.
  - a) Job: **814**
  - b) Chain: 23EB
  - c) View: Cross Section
  - d) Label Scale Not used, can be left at default value.
  - e) Station Range Begin: 7975+00
    - End: 7976+00

| 😤 Draw Ancillary Features                                              | _ 🗆 🗙                                                                               |
|------------------------------------------------------------------------|-------------------------------------------------------------------------------------|
| File Edit Update Options                                               |                                                                                     |
| Job: 814 Q<br>Chain: 23EB ▼ ぷ<br>Miew: Cross Section ▼<br>Offset: 0.00 | Label Scale: 1.00 Draw<br>Station Range<br>Begin: 7975+00.00 ↔<br>End: 7976+00.00 ↔ |

f) Use the File > Load tool to load the mndotutil.afd file from your project directory.

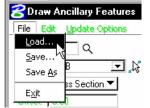

g) Note the Element List and how it is set up.

| Element Type | Elevation      | Display Setting: 🔺 | *⊓ |
|--------------|----------------|--------------------|----|
| Lv: WTR LINV | Lv: GRND INP,V | Text = WATER       | _  |
| Lv: GAS LINV | Lv: GRND INP,V | Cell = 12pipe      | 년  |
| Lv: GAS LINV | Lv: GRND INP,\ | Text = GAS         | ×  |
| Lv: SAN LINV | Lv: GRND INP,V | Cell = 18p 🛛 🔽     |    |
| •            |                |                    |    |

h) Verify that the DGN file setting is pointing to the topog file (utility\_atp.dgn) for each of the element types.

| Level Symbolog  Display                                |  |  |
|--------------------------------------------------------|--|--|
| DGN File AES\CLASS\Geopak\V8\dataset\utility_atp.dgn Q |  |  |
| Extract Elevation Level Symb Vertical Offset: -8.50    |  |  |
| Search Criteria: Display                               |  |  |

4. When the Element Set list is complete, activate by clicking the **DRAW** button in the upper right portion of the dialog.

| 🚰 Draw Ancillary Features                                                | _ <b>_ X</b>                                                                            |
|--------------------------------------------------------------------------|-----------------------------------------------------------------------------------------|
| Eile Edit Update Options                                                 |                                                                                         |
| Job: 814 Q<br>Chain: 23EB ▼ ↓\$<br>View: Cross Section ▼<br>Offset: 0.00 | Label Scale: 1.00 Draw<br>Station Range<br>Begin: 7975+00.00 +++<br>End: 7976+00.00 +++ |

- 5. Sections will scroll through for each utility element set. (This can be time consuming.)
- 6. When complete, use the XS Navigator to scroll through the sections and verify that the utilities have been drawn.

| Cross Sections          |       | ×      |
|-------------------------|-------|--------|
| ☀≱₽₽₽                   | 4 🗟 🛃 | +₹∡∡ ≥ |
| Cross Section Navigator |       |        |

**NOTE:** To have utilities set at a profile elevation, set the Intersecting Elements option to Chain, and turn off the Extract Elevation toggle. This action allows the setting of the COGO Profile. - THE CHAIN AND PROFILE STATIONING MUST BE COINCIDENTAL